## **HƯỚNG DẪN KÝ SỐ ONLINE**

# **TRÊN HỆ THỐNG QUẢN LÝ VÀ ĐIỀU HÀNH VĂN BẢN**

### (Lưu hành nội bộ)

Để ký số online trên Hệ thống quản lý và điều hành văn bản cần phải thực hiện 03 nội dung chính: Cài đặt driver của thiết bị ký số; Cài đặt driver hỗ trợ của VNPT và Ký số online. Cụ thể như sau:

## **1. Cài đặt driver của thiết bị ký số**

- a) Đối với thiết bị ký số cũ *(Hướng dẫn cài đặt Mục 1, Phụ lục I)*
- b) Đối với thiết bị USB Token Bit4ID *(Hướng dẫn cài đặt Mục 2, Phụ lục I)*
- **2. Cài đặt driver hỗ trợ của VNPT** *(Hướng dẫn cài đặt Phụ lục II)*

### **3. Hướng dẫn ký số online**

#### **3.1. Cấu hình trên tài khoản cá nhân**

**Bước 1:** Đăng nhập vào phần mềm, vào mục **Thông tin cá nhân:**

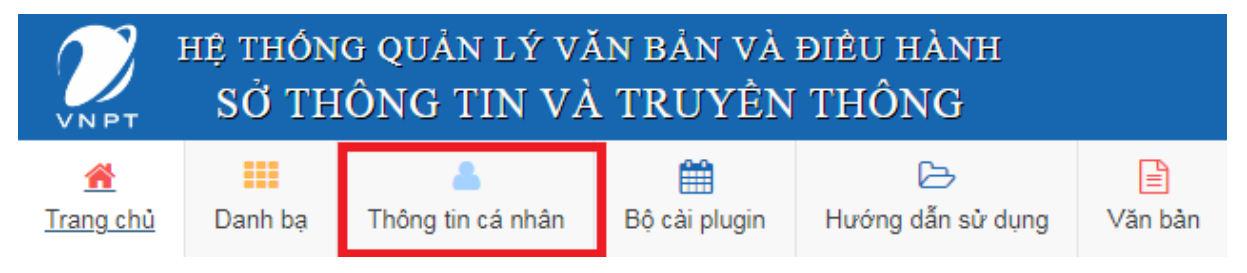

### **Bước 2:** Tại mục **Hình thức ký số**, nhấn chọn **Ký số token** như hình dưới:

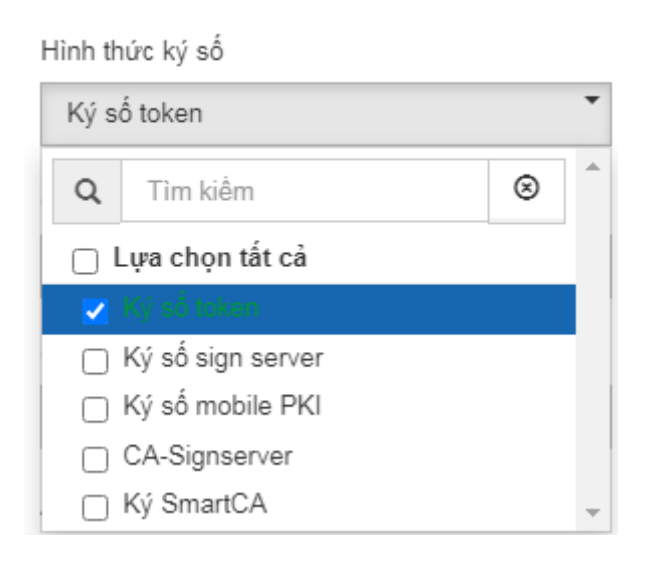

**Bước 3:** Tại mục **Ảnh ký số**, chọn và căn lề chữ ký số cá nhân. Sau đó, nhấn **Lưu** và đóng mục **Thông tin cá nhân:**

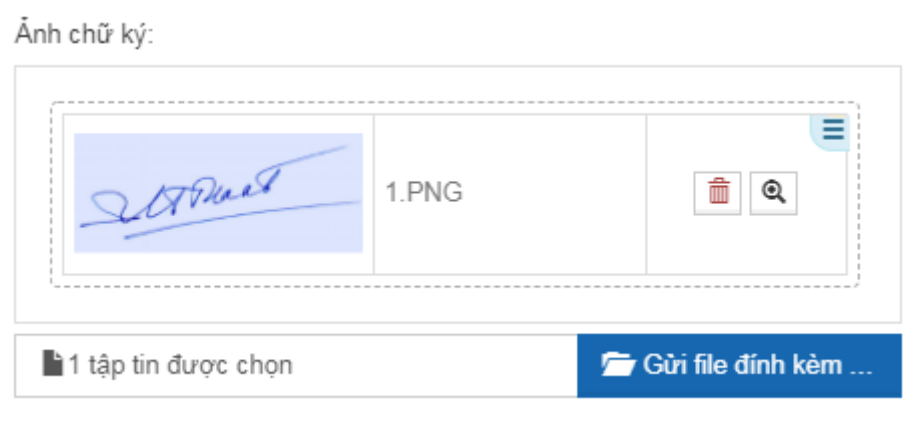

# **3.2. Ký số online:**

**Bước 1:** Tại cửa sổ **Thông tin văn bản** (để duyệt văn bản đi), chọn **Ký số token:**

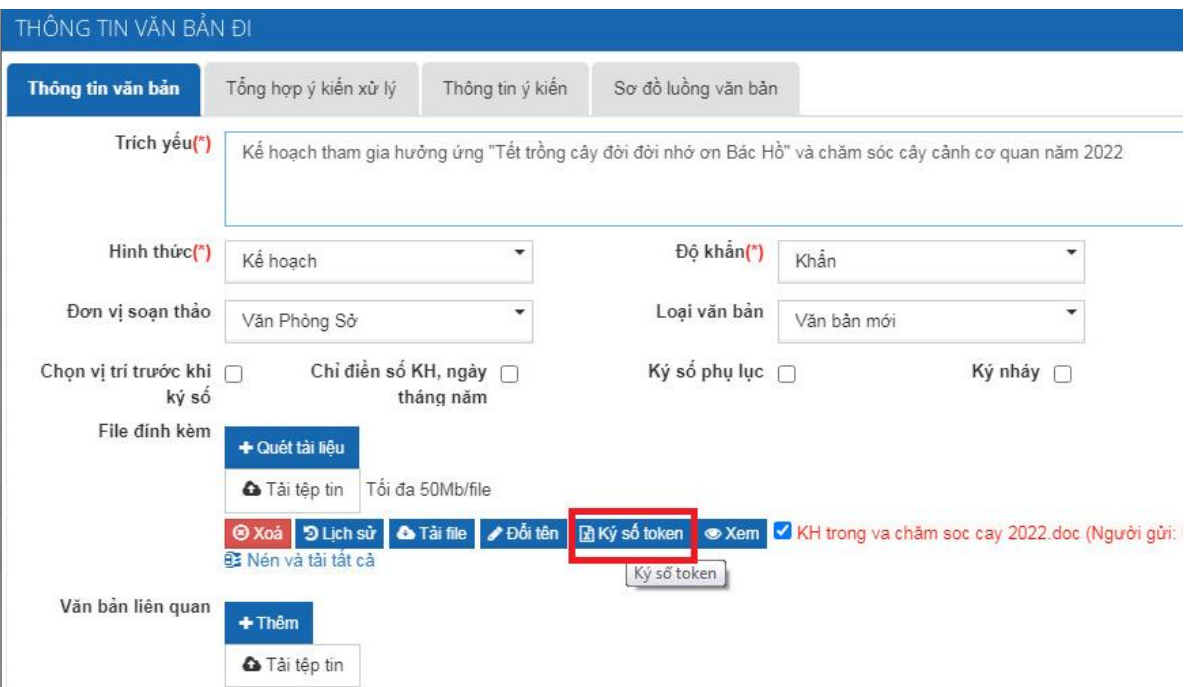

**Bước 2:** Sau đó, người ký số thực hiện thao tác căn chỉnh chữ ký số cá nhân vào đúng quy định (mặc định những văn bản sau chữ ký số sẽ tự hiển thị tại vị trí đã căn chỉnh), chọn **Áp dụng** để ký:

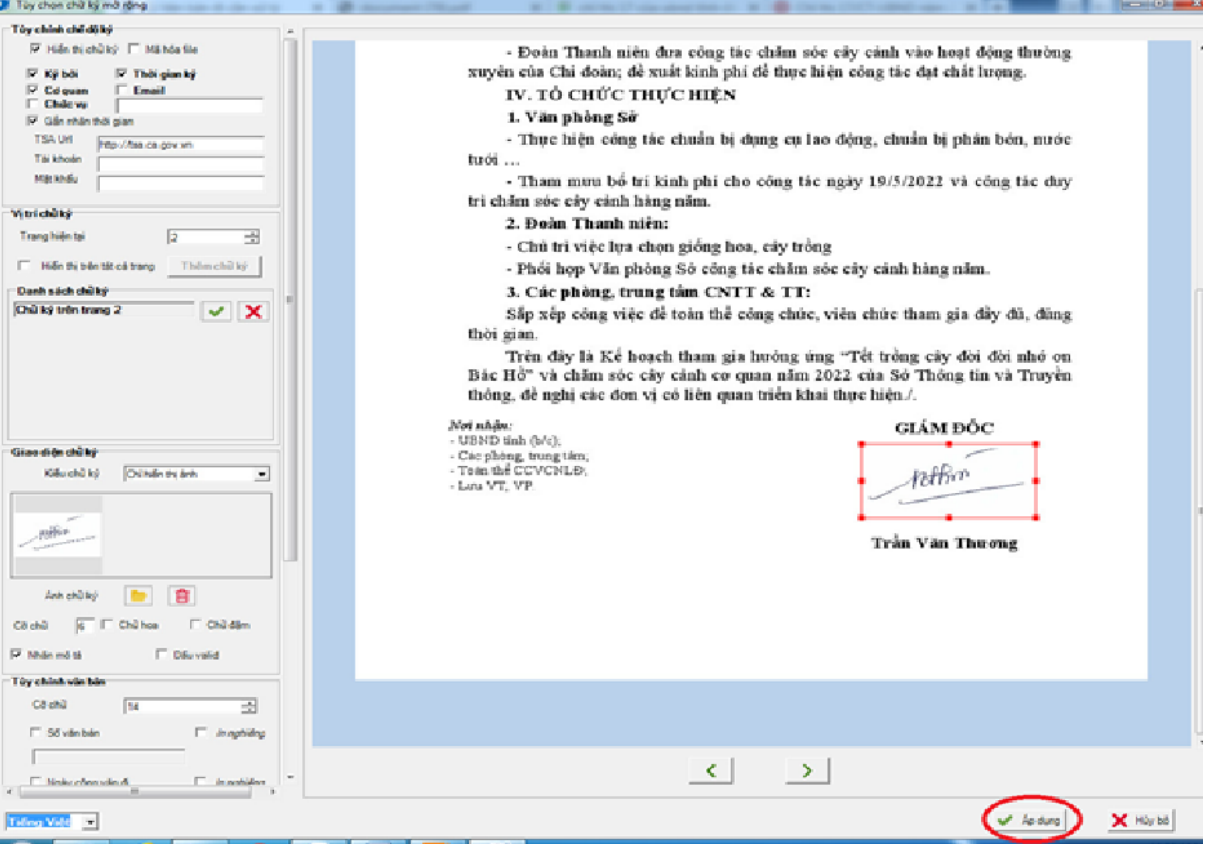

Bước 3: Chuyển cán bộ **Văn thư** trên hệ thống để thực hiện phát hành văn bản, hoàn tất quá trình ký số:

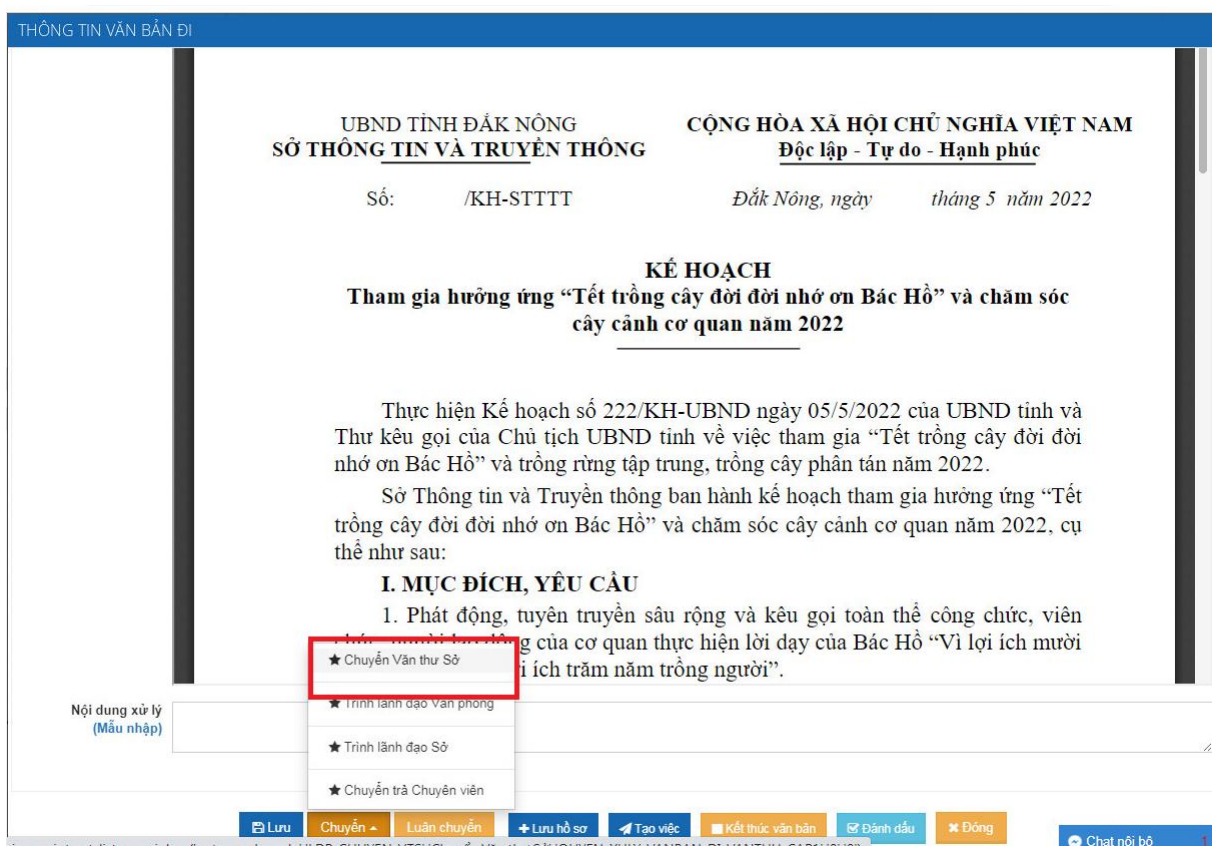

**---HẾT---**